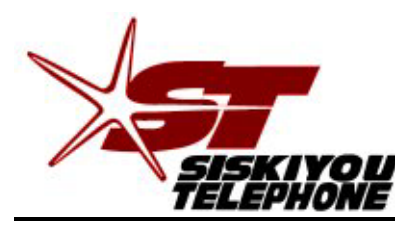

*A Tradition of Excellence Since 1896*

**30 Telco Way** • **P.O. Box 157** • **Etna, CA 96027-0157 Phone (530) 467-6000** • **Fax (530) 467-6401**

## READ ME FIRST!

DSL setup instructions For Zhone ADSL modem.

### **Package Contents**

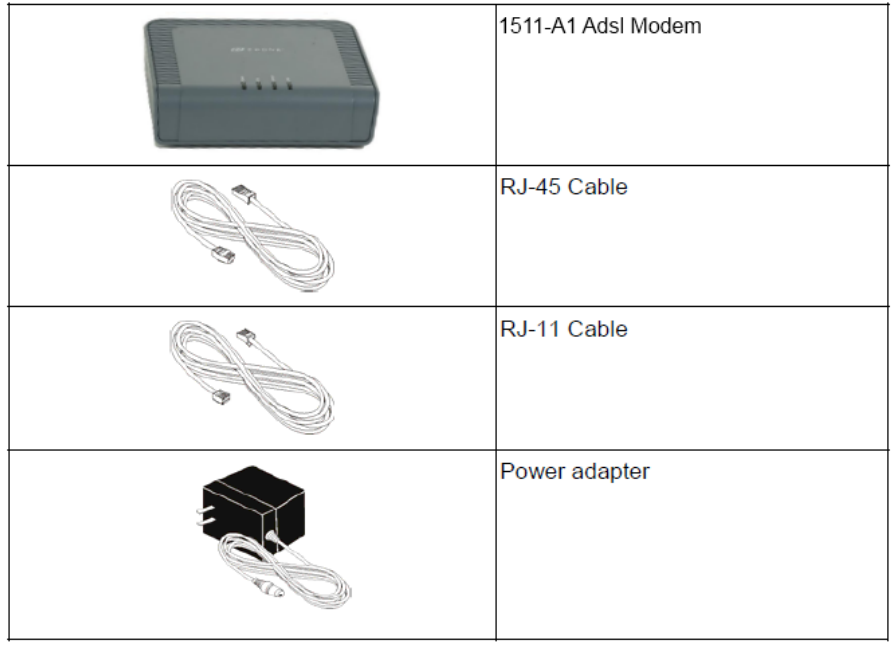

Included with your DSL modem/router you will find a DSL line filter. This filter should be plugged directly into the wall phone jack. The filter has 2 jacks, one for the line to the phone and one for the line to the DSL modem. Each jack is labeled accordingly. Follow the Directions on page 4.

#### **Follow the directions on this page to setup your computer correctly.**

Be sure that your PC or Apple is configured to accept an IP address via DHCP, by:

• **Windows XP:** click on Start -> Run -> type in "ncpa.cpl" click "OK.". Right click on "Local Area Connection" Left click on "Properties" then double click on "Internet Protocol (TCP/IP)"

Then, Click on the circle next to "Obtain an IP address automatically"

• **Windows Vista\Windows 7:** Click on Start then type ncpa.cpl in the search window and press the enter key on your keyboard. Right click on "Local Area Connection" Left click on Properties then double click on "Internet Protocol version 4"

Then, Click on the circle next to "Obtain an IP address automatically" Click "OK" - then Click "OK" or "Close"

Open up your favorite web browser or email client and enjoy your Broadband Internet connection!

• **OS X operating system:** Click on the apple logo in the upper left corner, select System Preferences. Click Network. Next to the word "Show" select in the drop down menu Built-in Ethernet. Under the TCP/IP tab be sure that next to the word Configure IPv4 in the drop down menu "Using DHCP" is selected. You should be able to connect.

When all of your connections are made, your connections should look like this:

**Rear View** 

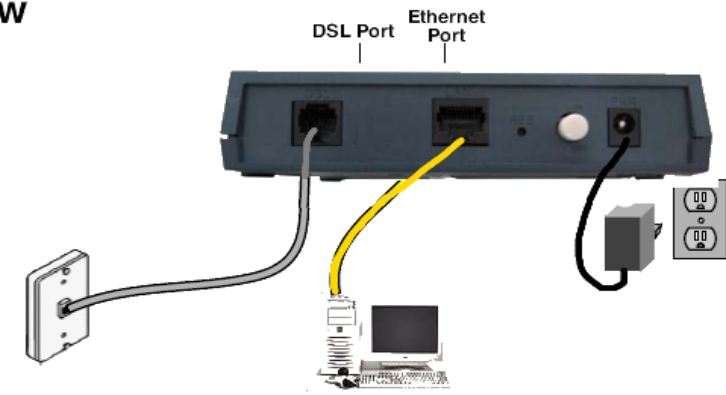

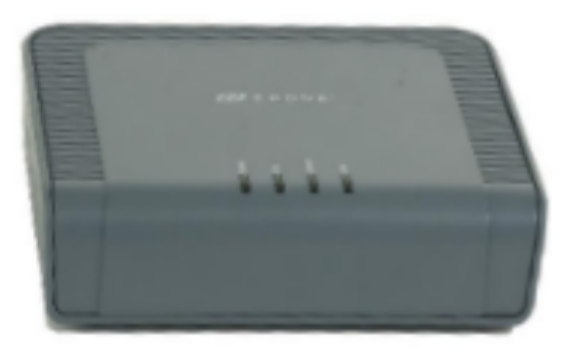

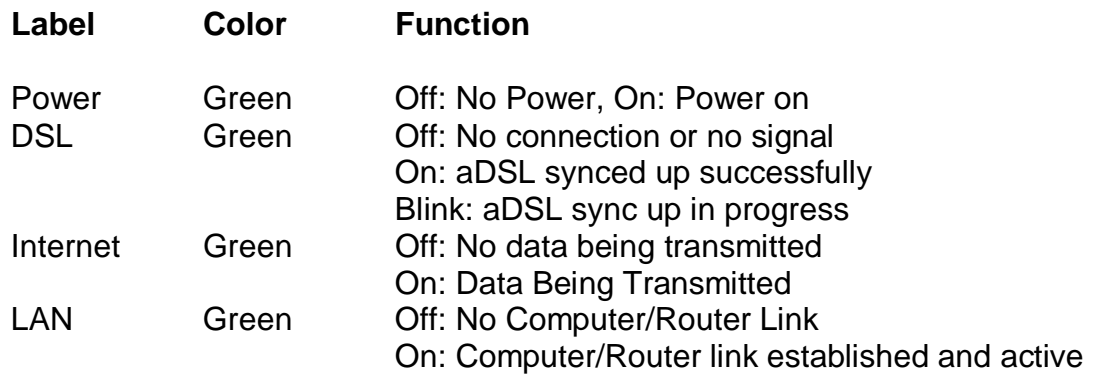

### **To access your Zhone ADSL Modem for Custom Configurations.**

### Warning: for advanced users only!

To log into your Zhone ADSL modem, open your web browser. In the top address bar type [http://192.168.1.1,](http://192.168.1.1/) it will ask you for a username and password. The username is admin, the password is your DSL phone number with a (-) example: 467-0000. You can make any changes you may think are appropriate. If you lose DSL connectivity, push the reset button for 10 seconds, this will reset the modem to Sisqtel.net default settings.

#### *To Set Your Modem to Bridged Mode for Routers.*

## *Note: this step will erase your Sisqtel.net settings from the modem!*

*Press and hold the reset button on the back of the modem for 70 seconds, this will put the modem in Bridge mode. Now configure your Static IP information on your router or computer.* 

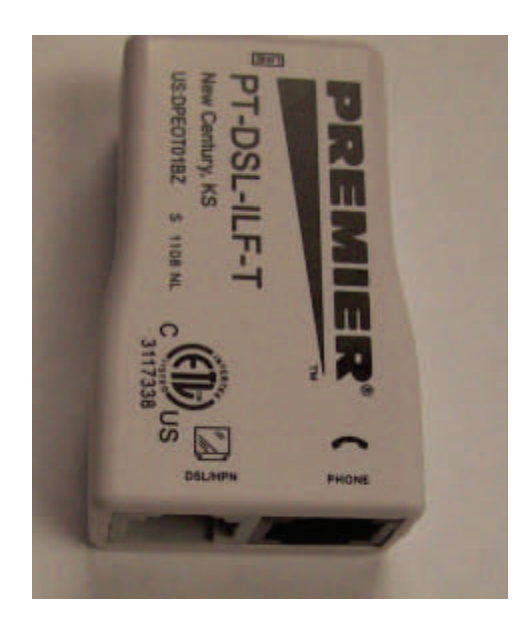

All Phone lines must be filtered for the best DSL service. First plug your DSL two port filter into your wall jack. Be sure to plug the phone side of your filter into your phone and the computer screen side of the filter (DSL/HPN) into your DSL modem. If you need additional filters for your satellite receiver or other phones, please order from the front office (530-467-6000 or 1-866-467- 6001).

Thanks Sisqtel.net

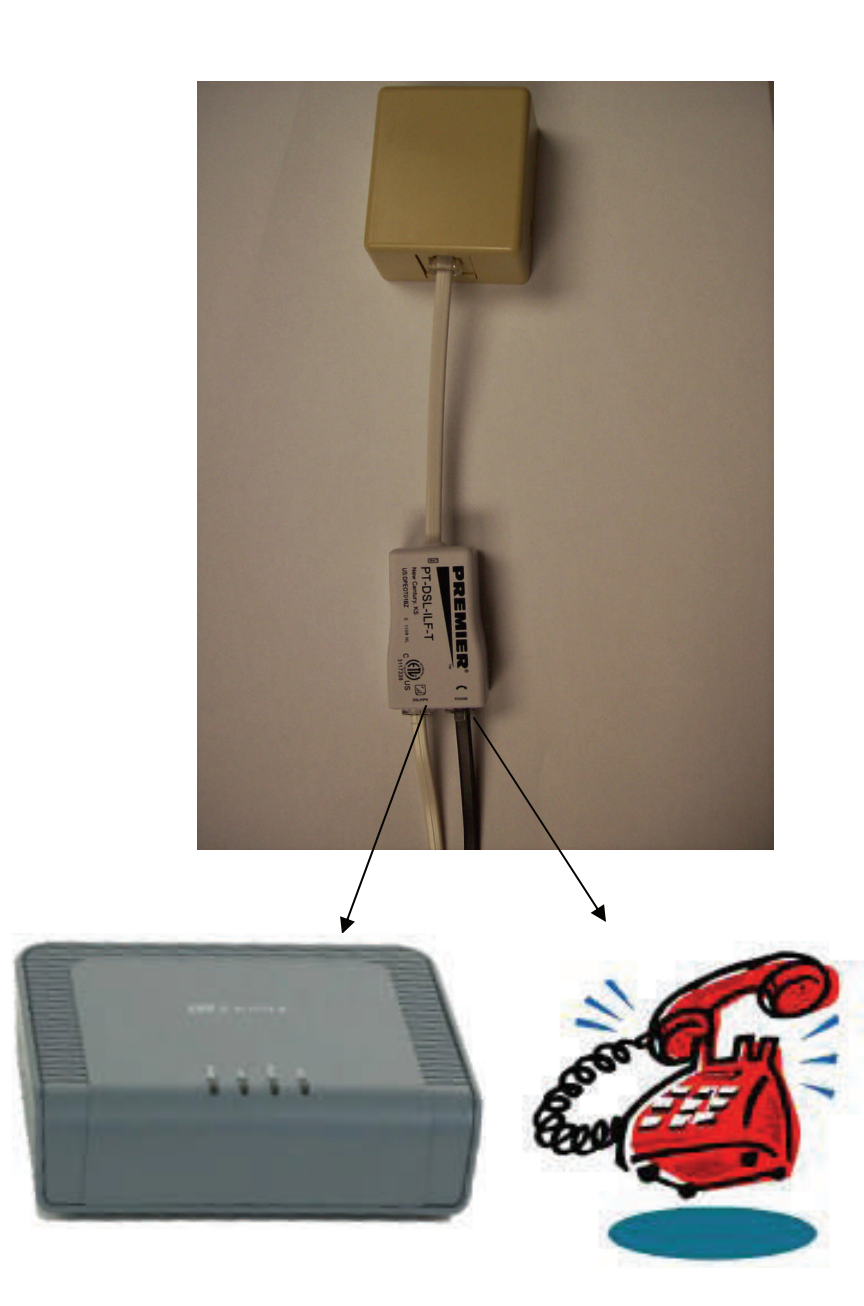

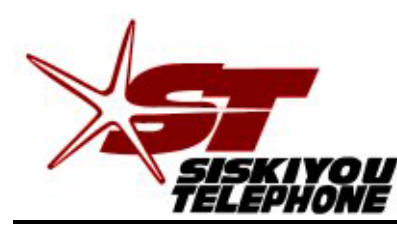

*A Tradition of Excellence Since 1896*

**30 Telco Way** • **P.O. Box 157** • **Etna, CA 96027-0157 Phone (530) 467-6000** • **(866) 467-6001** • **Fax (530) 467-6401**

# **Zhone Warranty**

Should your Zhone 1511 aDSL modem, purchased from Siskiyou Telephone, fail within the first 12 months from *original* purchase date, we will replace the modem with, at our option, a new or reconditioned modem free of charge. The replacement modem will be warranted through the 12<sup>th</sup> month of the *original* modem's purchase date.

The failed modem must be returned to Siskiyou Telephone along with all power supplies and cables. If the modem is not returned, you will be charged the current sales amount.

Obvious abuse or neglect of modem voids this warranty. It is the customer's responsibility to protect computers and modems from lightning or electrical damage.